# **Uploading, Saving/Printing Documents & Sending eFaxes in Valant**

Click on the Documents section of the Patient Chart

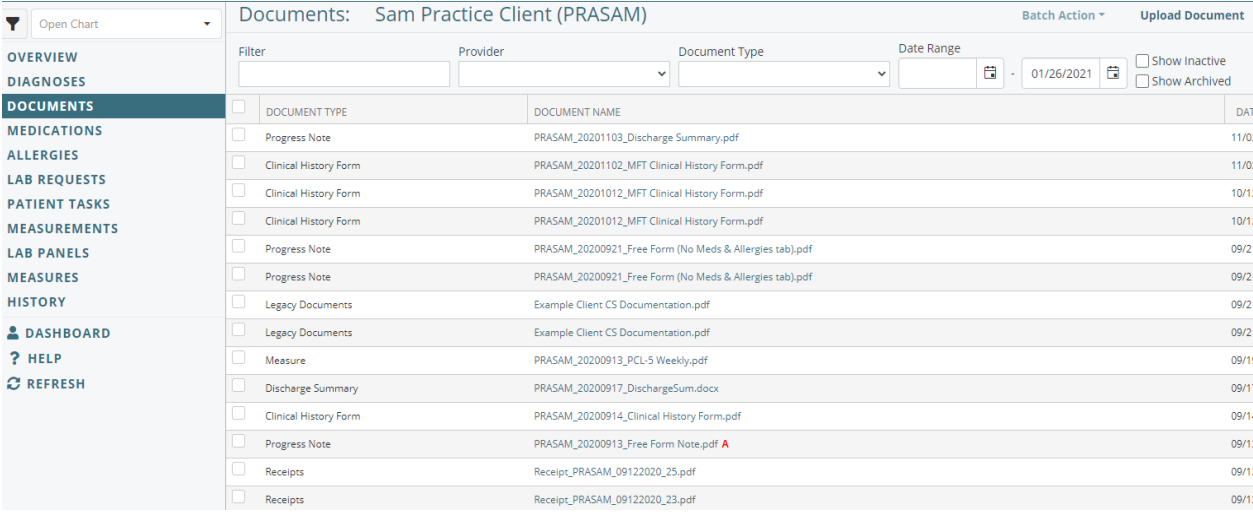

### To upload a document:

- 1. Click Upload Document and a box will pop up
- 2. Select Document Type (for uploading documents from CS, select Legacy Documents. For all others, select Other) then select the files you want to upload and click Ok.

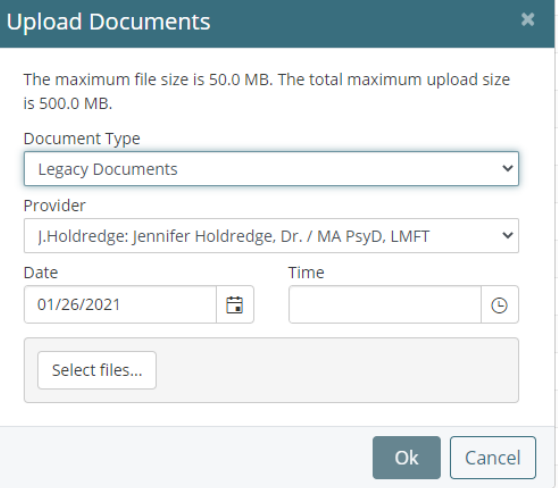

# To send a fax:

1. Add the fax recipient to "Outside Providers"

Click Persons and Institutions | Outside Providers

Click on the New Provider button in the upper right corner of the browser window

Complete the name and fax # fields and click Save

2. In the Patient Chart – Documents

Select the documents you wish to efax

Click Batch Action – Fax

Select the recipient as the "Provider" and be sure that the "Include Cover Sheet" box is NOT checked.

 $\overline{\mathsf{x}}$ 

#### Send

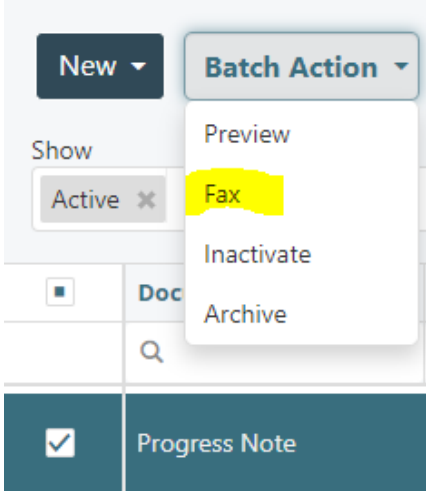

### **Fax Document(s)**

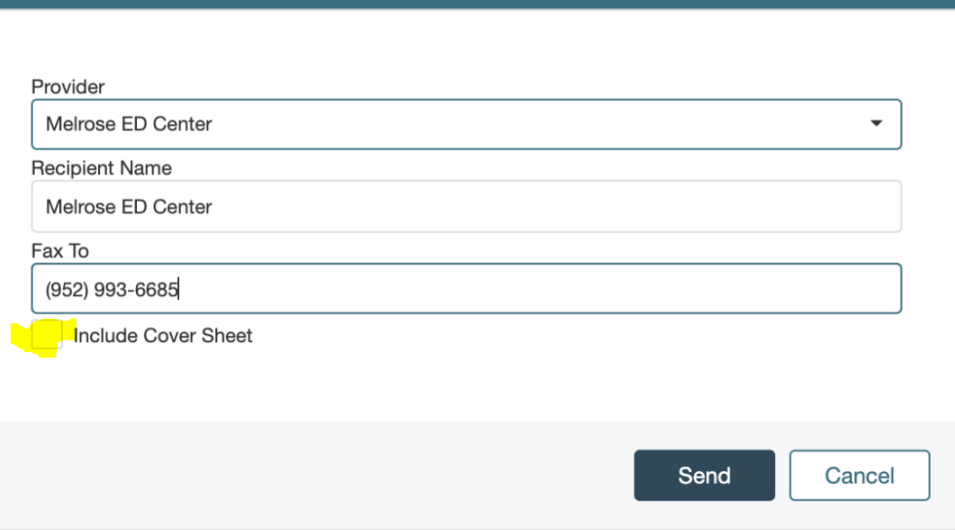

Note: The efax file size limit is 20 MB.

### Notes Printing/Saving in Valant

- In Patient Chart Documents
- In *Document Type* select *Progress Notes*
- Select the ones you want
- In *Batch Action* select *Print*
- And it will generate a PDF of all the notes selected
- You can either save or physically print the notes

## Sending Notes to Clients using Patient Messaging in Valant

- 1. Notes Saving in Valant
- In Patient Chart Documents
- In *Document Type* select *Progress Notes*
- Select the ones you want
- In *Batch Action* select *Print*
- And it will generate a PDF of all the notes selected
- You will save the notes so that you can attach them to the Patient Message
- Attaching Notes to Patient Message
- 2. Sending notes using Patient Messaging
- Tools Secure Messaging
- Compose To Patient (select your client)
- Add a subject line and a message
- Attach the Notes you want to send
- Click Send

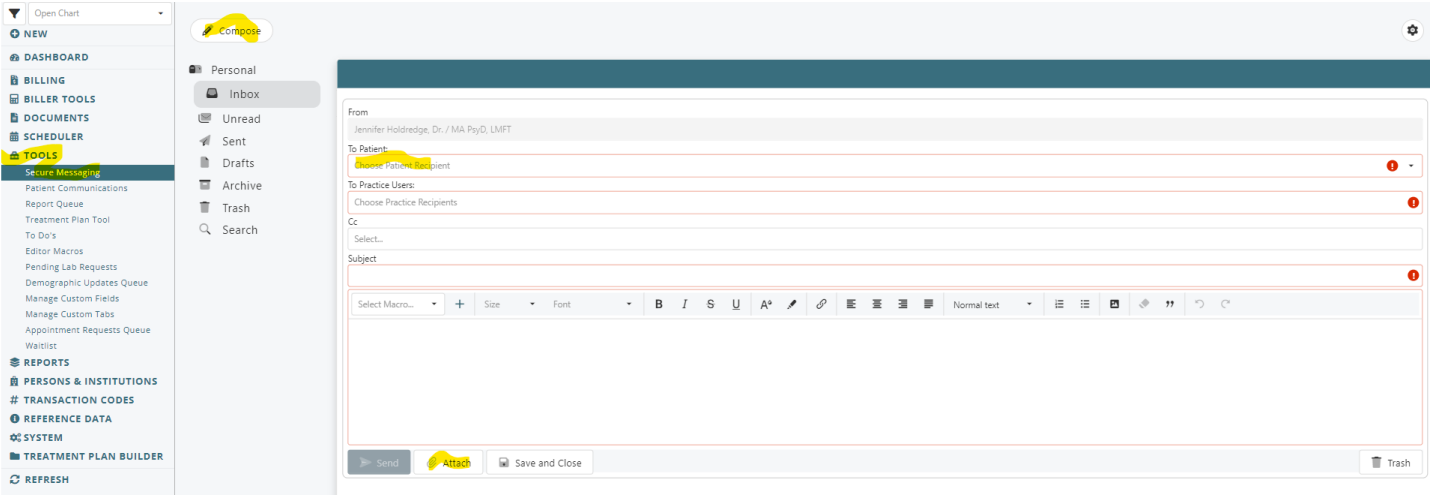